#### **Blog du Prof T.I.M.** Technologies Informatique & Multimédia

#### **Memento LibreOffice Writer**

 **[http s ://blogs.lyceecfadumene.fr/informatique](https://blogs.lyceecfadumene.fr/informatique)**

# **1- Format > Caractère**

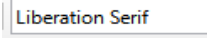

 $I$  S  $\div$   $X^2$   $X_2$   $A$   $A$   $\Psi$ G

 $\overline{\vee}$  12 pt  $\overline{\vee}$ 

**Type de police :** Arial, Times, Verdana, etc. **Taille :** en point (pt) ou %. **Effet de caractères - Style :** Gras, Italique, Souligné... **Couleur :** couleur de l'écriture. **Effet de caractères - Attributs :** Ombres, relief ...

## **2- Format > Paragraphe**

||国王国||国→||国→| 西田→ 武 武

**Retraits :** Avant et après le texte, 1ère Ligne. **Espacements :** Au-dessus, sous le paragraphe. **Interligne :** Simple, 1,5, Double. **Alignement :** Gauche, Droite, Centré, Justifié. **Tabulations :** Gauche, Droite, Centré, Décimal. **Arrière-plan :** Couleur ou Image. **Bordures :** Disposition, épaisseur, ombre, couleur. **Lettrines :** Lettres, mots, lignes.

### **3- Format > Page**

**Taille du papier :** A4, A3 **Orientation :** Portrait ou Paysage. B

**Marges :** De droite, de gauche, en haut, en bas. **Arrière plan :** Couleur ou image. **Colonnes :** Mise en colonnes du document.

### **Utiliser l'aperçu avant impression :** Mise en page.

### **4- Format > Puces et numérotation**

**Puces :** boules, tirets, flèches. **Numérotation :** 1,2,3.

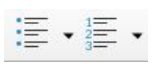

#### **5- Format > Colonnes**

#### **Nombre de colonnes**

**Espacement entre les colonnes Trait de séparation :** Style de ligne, couleur, largeur

### **6- Insertion > Image**

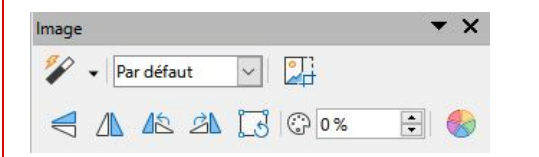

#### **Clic Droit > Image**

**Ancrage :** À la Page, au Paragraphe, au Caractère, comme Caractère.

**Adaptation du texte :** Aucune, Avant, Après, Parallèle,

Continue, Dynamique.

**Bordures :** Disposition, épaisseur, ombre, couleur.

### **7- Insertion > Cadre**

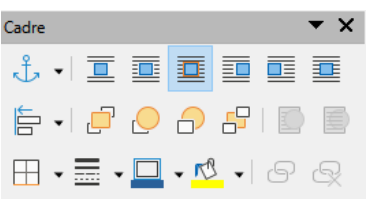

**Ancrage :** À la page, au paragraphe, au caractère, comme caractère.

**Adaptation du texte :** Aucune, relatif, dynamique, à gauche, à droite, continue.

**Bordures :** disposition, épaisseur, ombre, couleur **Alignement :** à gauche, à droite, centré. **Arrière plan :** Couleur ou image.

#### **8- Tableau > Insérer un tableau**

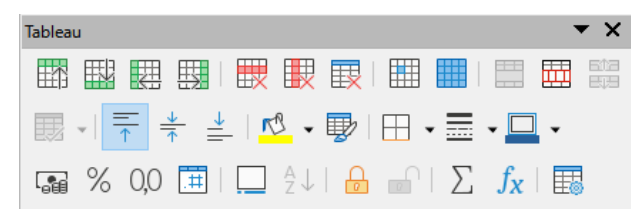

**Clic Droit > Propriétés du tableau Alignement :** Haut, centre, bas. **Bordures :** Disposition, épaisseur, ombre.

**Arrière-plan :** Du tableau ou des cellules. **Alignement :** À gauche, à droite, centré, justifié, en haut, au centre (vertical), en bas. **Tableau > Scinder la cellule. Tableau > Fusionner les cellules.**

### **9- Styles > Styles et formatage F11**

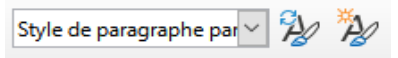

**Créer un Nouveau Style de paragraphes / de pages. Appliquer un Style de paragraphes / de pages. Modifier un Style de paragraphes / de pages.**

### **10- Outils > Numérotation des chapitres**

Gérer la **numération des chapitres** à l'aide des styles. Penser à **paramétrer chaque niveau du plan**.

#### **11- Affichage > Navigateur F5**

**Hausser d'un chapitre. Baisser d'un chapitre. Hausser d'un niveau. Baisser d'un niveau.**

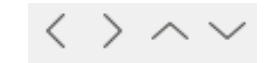

**12- Insertion > Tables des matières et Index > Tables des matières, index**

**Insérer un sommaire automatique. Clic droit > Mettre à jour / Éditer / Supprimer l'index.**

#### **13- Insertion > Saut Manuel > Page**

**Style :** Type de page. **Modifier le numéro de page :** Définir la stratégie de numérotation des pages.

#### **14- Insertion...**

**En-tête et Pied de page > En tête > Style par défaut Champ > Nombre de pages. Champ > Numéro de page.**

#### **15- Fichier > Exporter au format PDF**

**Format PDF :** Non modifiable et universel.

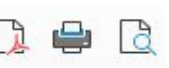